# smartbiUnionserver配置密码解决方案

1、跨库版本需要更新到2022年10月以后的版本,才支持使用此文档进行密码配置

- 2、JDK版本要求:jdk1.8.151及以上版本
- 3、主机名必须以英文字母开头
- 4、需要在hosts文件中增加主机名及ip的映射关系

#### 1)停止现有的SmartbiUnionServer服务:

```
# ps -ef| grep SmartbiUnionServer
# kill -9 id
```
#### 2)升级

#### 解压新的安装包

# tar -zxvf SmartbiUnionServer.tar.gz

① 备份原来的SmartbiUnionServer/plugin目录

```
# mv plugin pluin_back
```
复制解压出来的新版SmartbiUnionServer/plugin到原来的目录文件

# cp -r <SmartbiUnionServer>/plugin <SmartbiUnionServer>/plugin

```
② 备份原来的SmartbiUnionServer/lib目录
```
# mv lib lib\_back

复制解压出来的新版SmartbiUnionServer/lib到原来的目录文件

# cp -r <SmartbiUnionServer>/lib <SmartbiUnionServer>/lib

③ 复制SmartbiUnionServer/etc/queue\_config.json 到etc目录

# cp -r <SmartbiUnionServer>/etc/queue\_config.json <SmartbiUnionServer>/etc/

④ 复制SmartbiUnionServer/etc/resource-groups.properties 到etc目录

# cp -r <SmartbiUnionServer>/etc/resource-groups.properties <SmartbiUnionServer>/etc/

# 2、配置账户密码

### 1)生成keystore证书及密码

# keytool -genkeypair -alias smartbiunionserver -keyalg RSA -validity 3650 -keystore smartbiunionserver\_keystore.jks

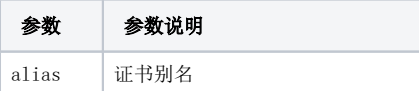

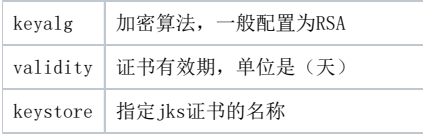

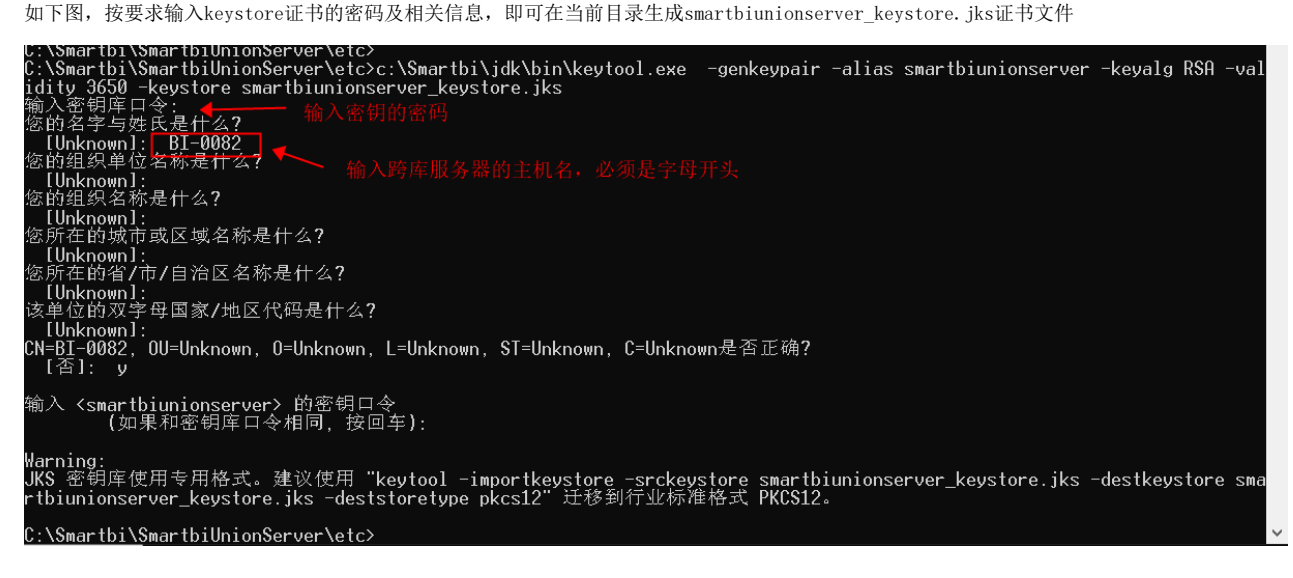

1、要记住这里配置的keystore证书的密码。 2、名字与姓氏,必须填写跨库服务器的主机名称,并且主机名称需要字母开头。

### 2)生成cer证书

通过smartbiunionserver keystore.jks生成cer证书

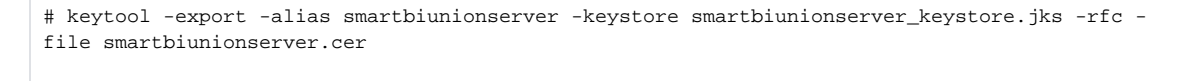

1、alias的名字,需要和keystore证书的alias 名字一致

2、keystore 证书用第一步生成的jks证书。

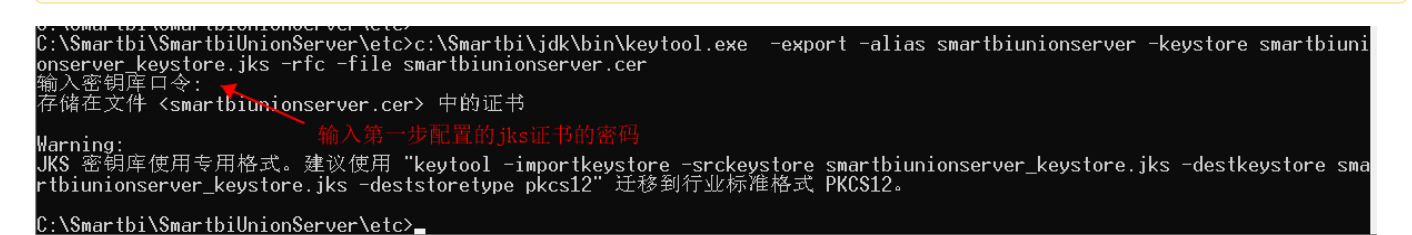

### 3)cer证书导入jdk的受信任证书

将第二步生成的cer证书,导入到jdk的受信任证书中

```
# keytool -import -file smartbiunionserver.cer -alias smartbiunionserver -keystore c:
\Smartbi\jdk\jre\lib\security\cacerts
```
- 1、alias的名字,需要和cer证书的alias 名字一致
	- 2、cer证书用第2步生成的cer证书
	- 3、jdk路径,要配置跨库联合数据源使用的jdk
	- 4、证书导入jdk环境的密码是changeit

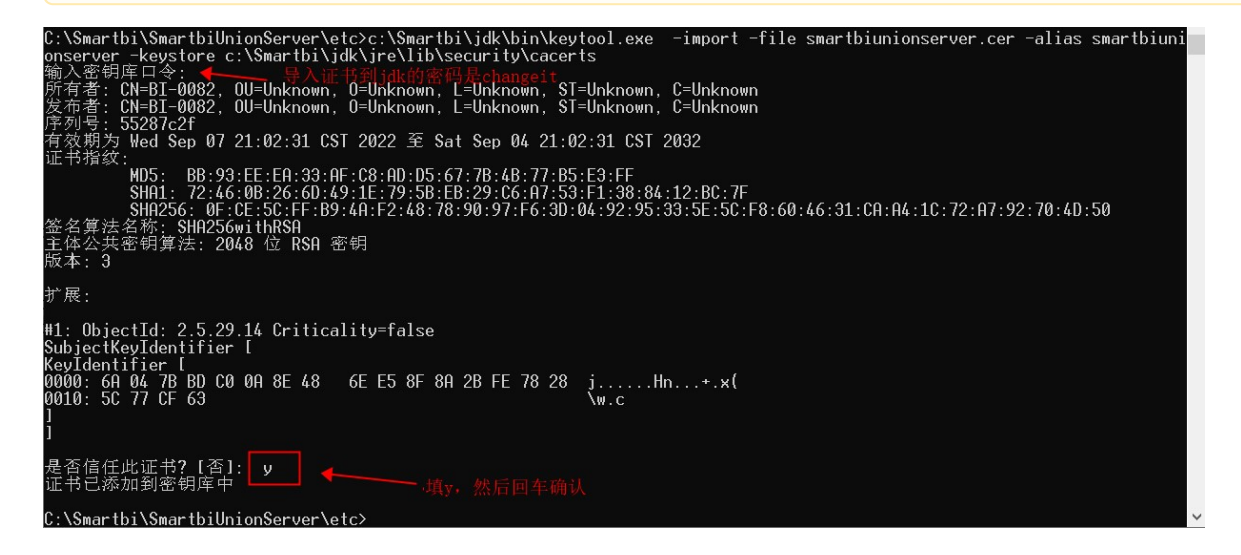

### 4)开启跨库联合数据源的https连接

修改<SmartbiUnionServer>/etc/config.properties 在config.properties中配置如下

```
coordinator=true
node-scheduler.include-coordinator=true
query.max-memory=2GB
query.max-memory-per-node=1GB
discovery-server.enabled=true
```
http-server.http.enabled=false

```
http-server.https.enabled=true
http-server.https.port=8443
discovery.uri=https://BI-0082:8443
```
http-server.authentication.type=PASSWORD http-server.https.keystore.path=C:\\Smartbi\\SmartbiUnionServer\\etc\\smartbiunionserver\_keystore.jks http-server.https.keystore.key=manager

internal-communication.https.required=true internal-communication.https.keystore.path=C:\\Smartbi\\SmartbiUnionServer\\etc\\smartbiunionserver\_keystore.jks internal-communication.https.keystore.key=manager node.internal-address-source=FQDN

#### 配置说明:

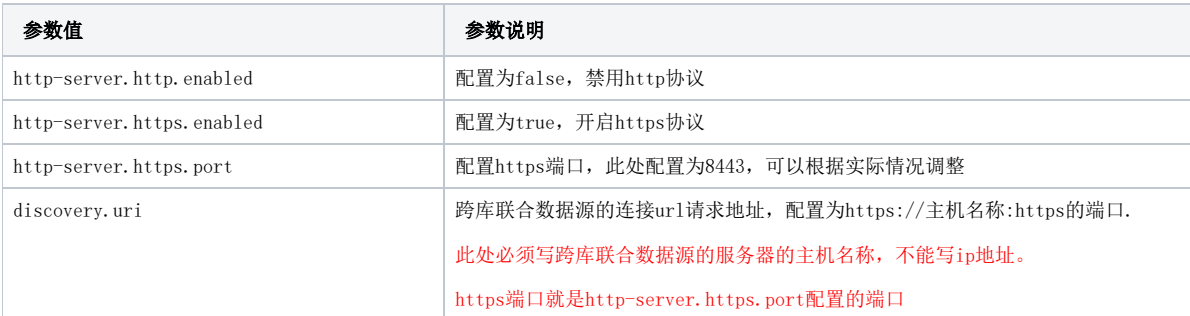

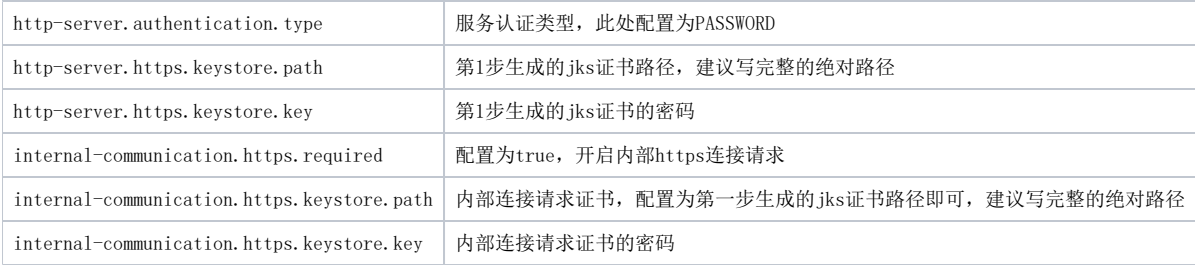

1、此处要禁用http请求,否则无法开启账户密码认证。

### 5)创建密码文件

#### 下载[htpasswd](https://wiki.smartbi.com.cn/download/attachments/92092473/htpasswd.exe?version=1&modificationDate=1662619613000&api=v2)文件

在windows环境, 运行

# htpasswd -B -C 10 -c password.db smartbiunionserver

#### centos

```
# yum install httpd -y
# htpasswd -B -C 10 -c password.db smartbiunionserver
```
ubuntu

```
# apt-get install -y apache2-utils
# htpasswd -B -C 10 -c password.db smartbiunionserver
```
### ( 使用建议

建议在windows环境生成password.db文件,然后上传到Linux系统上。

Linux环境安装htpasswd 命令行工具,可能需要联网或者配置本地源。

#### 参数说明

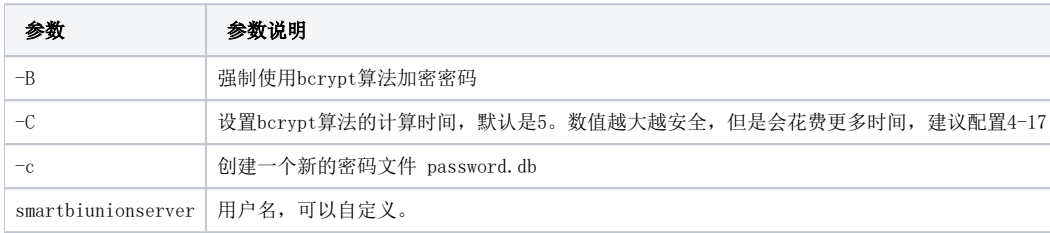

C:\Smartbi\SmartbiUnionServer\etc>htpasswd.exe -B -C 10 -c password.db smartbiunionserver<br>New password: \*\*\*\*\*\*\*\* nem passnora:<br>Re-type new password: \*\*\*\*\*\*\*<br>Adding password for user smartbiunionserver

#### C:\Smartbi\SmartbiUnionServer\etc>

### 6)创建密码认证配置文件

创建<SmartbiUnionServer>/etc/password-authenticator.properties

```
password-authenticator.name=file
file.password-file=C:\\Smartbi\\SmartbiUnionServer\\etc\\password.db
```
说明:

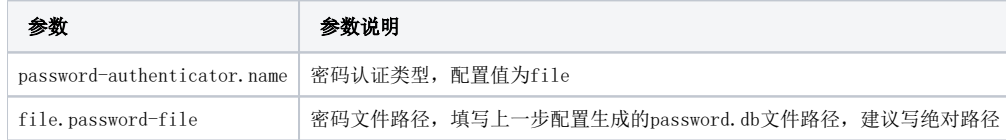

## 7)启动跨库联合数据源

#### Linux:

```
# nohup ./run.sh &
```
#### windows:

# run.cmd

# 8)测试连接

连接url中,端口配置为之前配置的https端口,连接url后增加?SSL=true参数,具体如下图所示

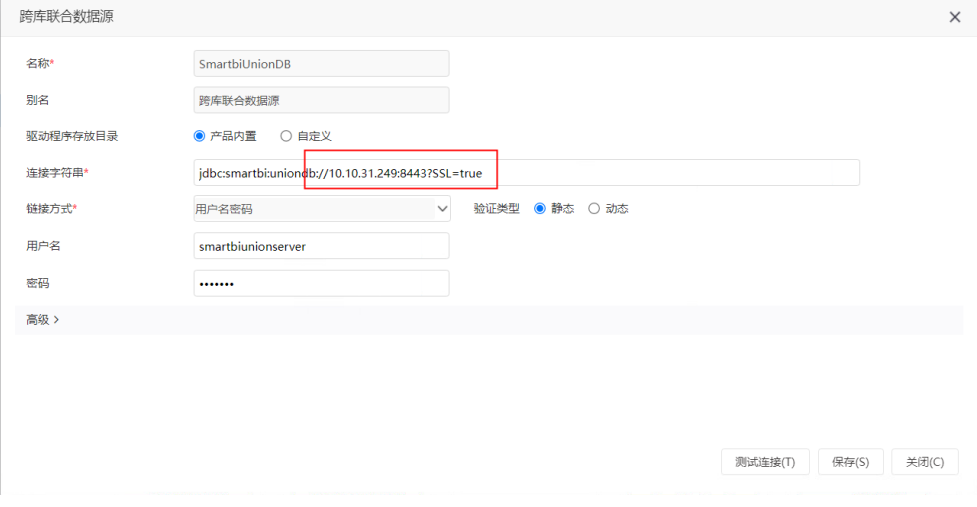

输入配置的password.db配置的账户密码,即可进行连接。